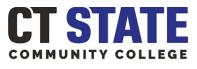

### TUNXIS

# How to Complete a Graduation Application

 Log into <u>myCTState.edu</u> and locate the **Student Self Service** card (shown highlighted below)

### Student Self-Service

Access Your Student Profile Review Required Action Items Access Registration Dashboard Browse Classes Browse Course Catalog View Account Summary Degree Works Apply for Graduation View Graduation Application

| or certificate                                        | Student   Graduation Application                               |                                           |  |  |
|-------------------------------------------------------|----------------------------------------------------------------|-------------------------------------------|--|--|
| plying to                                             | Curriculum Selection                                           |                                           |  |  |
|                                                       | Term                                                           |                                           |  |  |
| ms you have                                           | Fall 2023                                                      |                                           |  |  |
| ill appear. If a<br>nowing then you<br>st your Guidad | Current Program                                                |                                           |  |  |
| ct your Guided                                        | Level                                                          | Program                                   |  |  |
| or assistance.)                                       | Undergraduate                                                  | Business Admin Cert                       |  |  |
|                                                       | Current Program<br>Associate in Arts<br>Level<br>Undergraduate | Program<br>CSCU Transfer:Business Studies |  |  |
|                                                       | Continue                                                       |                                           |  |  |
|                                                       |                                                                |                                           |  |  |
| ny date for<br>and select                             | Graduation Date Selection                                      |                                           |  |  |
|                                                       |                                                                |                                           |  |  |

 Select the degree or certificate program you are applying to graduate from. (Note: Only programs you have officially selected will appear. If a

officially selected will appear. If a different major is showing then you are pursuing, contact your Guided Pathways Advisor for assistance.)

 Choose the ceremony date for your home campus and select your attendance response.

| Current Program                                                                      |   |
|--------------------------------------------------------------------------------------|---|
| Certificate                                                                          |   |
|                                                                                      |   |
| Graduation Ceremony Attendance                                                       |   |
| Graduation Date *                                                                    |   |
| Date: 05/22/2024 Term: Fall 2023                                                     | ~ |
| Will you attend the ceremony? <ul> <li>Yes</li> <li>No</li> <li>Undecided</li> </ul> |   |
| Back Continue                                                                        |   |

## How to Complete a Graduation Application – Page 2 of 2

 Select the name as you wish to have it printed on your diploma. (Note: Only your first and middle name can be altered. Your last name will remain the same as your legal name on file. The diploma is a ceremonial document—the full legal name will remain on your transcript.

| Current Program                   |                                                                    |
|-----------------------------------|--------------------------------------------------------------------|
| Certificate                       |                                                                    |
|                                   |                                                                    |
|                                   |                                                                    |
| Enter the name to be printed on y | your diploma. Use "One of your Names" to select or change the name |
|                                   |                                                                    |
| Name                              |                                                                    |
|                                   |                                                                    |
| Select a Name for your Diploma *  |                                                                    |
| Current Name                      | ~                                                                  |
|                                   |                                                                    |
| First Name                        |                                                                    |
| -                                 |                                                                    |
|                                   |                                                                    |
| Middle Name                       |                                                                    |
|                                   |                                                                    |
|                                   |                                                                    |
| Last Name                         |                                                                    |
|                                   |                                                                    |

5. Carefully review the information in the summary page. Click BACK to update or if all the information is correct, click SUBMIT REQUEST

| raduation Application Summary |                                |                   |                  |
|-------------------------------|--------------------------------|-------------------|------------------|
|                               |                                |                   |                  |
| Graduation Date               |                                |                   |                  |
| Date                          | Term                           |                   |                  |
| 05/22/2024                    | Fall 2023                      |                   |                  |
| Ceremony                      |                                |                   |                  |
| Attend Ceremony               |                                |                   |                  |
| Yes                           |                                |                   |                  |
|                               |                                |                   |                  |
| Diploma Name                  |                                |                   |                  |
| First Name                    | Middle Name                    | Last Name         |                  |
|                               |                                |                   |                  |
|                               |                                |                   |                  |
| Diploma Mailing Address       |                                |                   |                  |
| Street                        | City                           | State or Province | Zip or Postal Co |
|                               |                                |                   | _                |
| Curriculum                    |                                |                   |                  |
| Current Program               |                                |                   |                  |
| Certificate                   |                                |                   |                  |
| Level                         | Program<br>Business Admin Cert |                   |                  |
| Undergraduate                 |                                |                   |                  |

6. The ACKNOWLEDGEMENT page confirms your application was submitted.

#### Acknowledgement

| ear Graduation Applicant: Thank you for submitting your graduation application for CT State Community Collegel You have successfully submitted your graduation application. If you plan to receive more than one degree or certificate, please submit a eparate application for each one. This is the first step toward graduating from CT State. |  |
|----------------------------------------------------------------------------------------------------|--|
| lease check your student email frequently for graduation information or other tasks you may need to complete. The Degree Audit team will be in touch regarding the results of your audit. Please reach out to your Guided Pathways advisor with any uestions.                                                                                     |  |
|                                                                                                    |  |